# Quick Reference Guide How To Manage Your Bibliographies

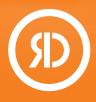

Powered by Reprints Desk's **award-winning Article Galaxy** platform, the **Reference Manager Gadget** offers bibliographic reference management, one-click literature access, content awareness, collaboration features, and a copyright-managed PDF library – all right from your Reference Manager interface and in one central location.

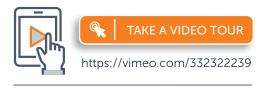

For more information, please visit info.reprintsdesk.com/gadget-store/ reference-manager

### Locate Reference Manager in Your Dashboard

- 1. Log on to your account at https://info.reprintsdesk.com/gadget-store
- 2. Find the Reference Manager Gadget and open it. O- -

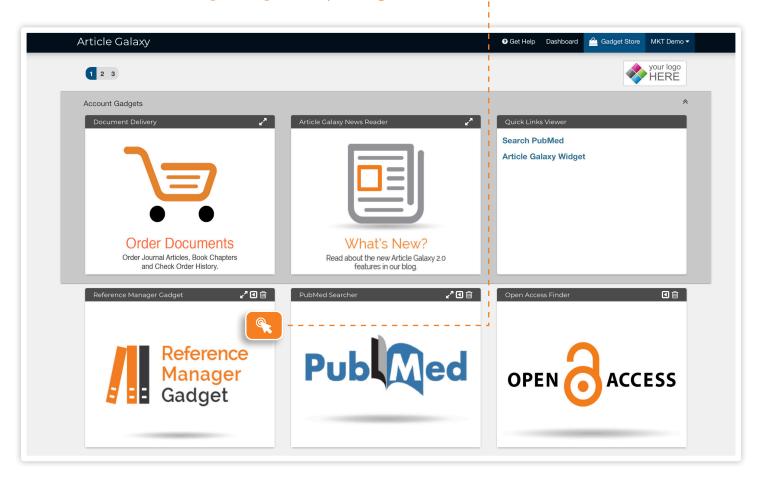

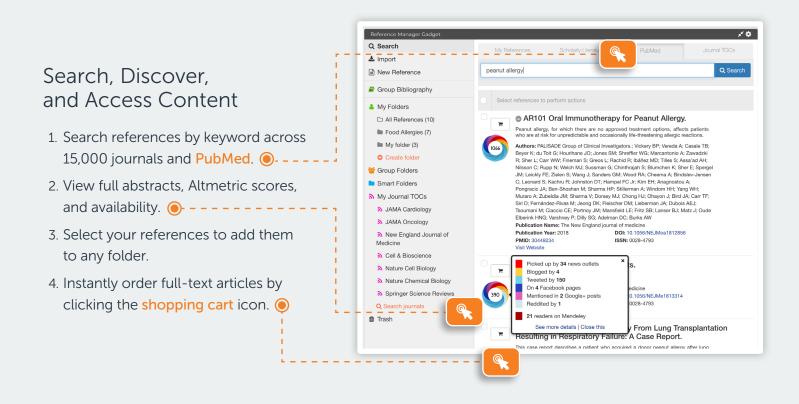

### Import References in Bulk or Manually

- 1. Bulk-upload or drag-and-drop references and even full-text PDFs. O - - -

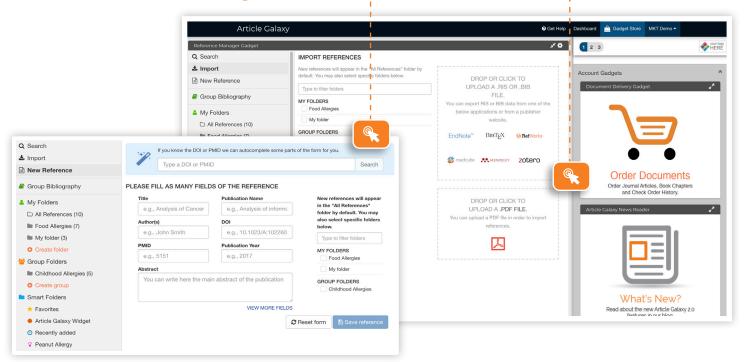

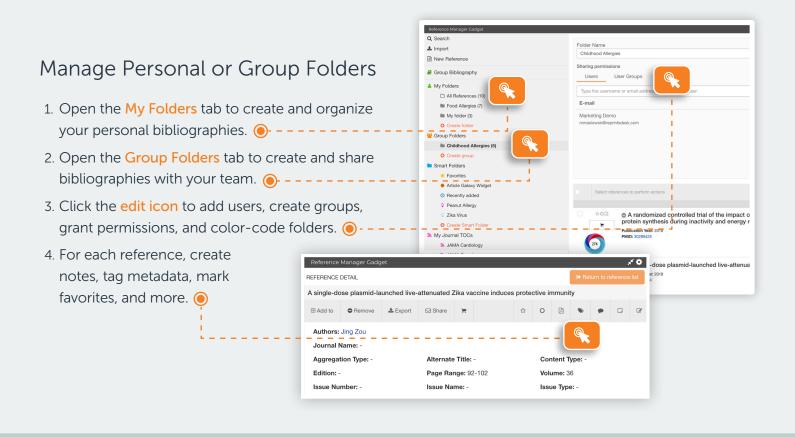

#### EXCLUSIVE FOR ENTERPRISE ACCOUNTS Save Costs with Group Bibliography

- 1. Group Bibliography is your enterprise-wide, copyright-managed PDF library.
- 2. Everyone within the organization can access\* previously acquired PDF articles.
- 3. Duplicates will be automatically consolidated, avoiding costly duplicate orders.

\*Only available with an Enterprise subscription and a copyright re-use license.

| Reference Manager Gadget Q Search                                                                                                    | Croup Pibliograp | aby (8)                                                                          |                                                                                              | × ¢                     | 1 2 3                                                          |
|----------------------------------------------------------------------------------------------------|------------------|----------------------------------------------------------------------------------|----------------------------------------------------------------------------------------------|-------------------------|----------------------------------------------------------------|
| Import<br>New Reference                                                                                                    | Group Bibliograp | s to perform actions                                                             |                                                                                              | Œ                       | Account Gadgets                                                |
| Group Bibliography<br>My Folders<br>Charl References (10)<br>Food Allergies (7)<br>My folder (3)                                       | Publicati        | 01 Oral Immunother<br>on Name: New England Journa<br>on Year: 2018               | Sort by Title Tapy for Peanut Allergy al of Medicine DOI: 10.1056/NEJMoa18124 ISSN: 00284793 | ♦ ASC <u> </u> ±<br>856 |                                                                |
| <ul> <li>Create folder</li> <li>Group Folders</li> <li>Childhood Allergies (5)</li> <li>Create group</li> <li>Smart Folders</li> </ul> | Pregn            | h Defects Potentially<br>ancy in the United St<br>on Name: JAMA<br>on Year: 2018 | r Related to Zika Virus Infe<br>tates<br>DOI: 10.1001/jama.2018.01:<br>ISSN: 00987484        | Ū                       | Order I<br>Order Journal<br>and Che<br>Article Calaxy News Rea |
| ★ Favorites ♦ Article Galaxy Widget                                                                                                    |                  |                                                                                  | l Immunogenic Epitopes ir<br>Novel Nanoallergen Platfe                                       |                         |                                                                |

## Stay Current on Your Research

- 1. Subscribe to Journal TOCs of 19,000+ journals in the discovery tool.
- 2. TOC feeds will automatically populate your My Journal TOCs folder. ()- - -
- 3. Open the Smart Folder tab to create query-driven bibliographies. ()----

| Q Search                                             | 📋 📝 JAMA (   | Cardiology (21)                                                                     |                                              |              |
|------------------------------------------------------|--------------|-------------------------------------------------------------------------------------|----------------------------------------------|--------------|
| New Reference                                        | Select refer | ences to perform actions                                                            |                                              |              |
| Group Bibliography                                   | Ma           | rch 2018 Issue Highlight                                                            | s                                            |              |
| My Folders Group Folders                             | Pub          | ication Name: JAMA Cardiology<br>ication Year: Thu, 01 Mar 2018<br>0:00 GMT<br>I: - | DOI: 10.1001/jamacardio.2017.3351<br>PMID: - |              |
| <ul> <li>Smart Folders</li> <li>Favorites</li> </ul> |              | sociation of Depression \<br>placement                                              | With Mortality After Aortic Va               | lve          |
| Article Galaxy Widget                                |              | lication Name: JAMA Cardiology                                                      |                                              | _            |
| <ul> <li>Recently added</li> </ul>                   |              | lication Year: Thu, 01 Mar 2018<br>0:00 GMT                                         | DOI: 10.1001/jamacardio.2017.5064<br>PMID: - | _            |
| - Peanut Allergy                                     | ISF.         |                                                                                     |                                              |              |
| V Zika Virus                                         | О — н        | Smart Folder Name                                                                   | Color                                        |              |
| Create Smart Folder                                  | E C          | Peanut Allergy                                                                      |                                              |              |
| My Journal TOCs                                      |              | Query                                                                               |                                              |              |
| JAMA Cardiology                                      | 00           | peanut                                                                              | e e e e e e e e e e e e e e e e e e e        |              |
| JAMA Oncology                                        | IS           | Search on: all  All folders  Specific folder                                        |                                              |              |
| New England Journal of<br>Medicine                   |              |                                                                                     |                                              | Save or Canc |
| Cell & Bioscience                                    | Pu           |                                                                                     |                                              |              |

## Insert Citations Directly into Microsoft Word

| <ul> <li>2. Click the Download Word Add-In button. </li> <li>3. Use the Microsoft Word add-in for convenient in-line writing and citing.</li> <li>3. Use the Microsoft Word add-in for convenient in-line writing and citing.</li> <li>Current Set Set Set Set Set Set Set Set Set Se</li></ul>                                                                                                    | 1. Click the gear icon to access you    | r user profile. 🖲                         |                  |  |  |  |
|----------------------------------------------------------------------------------------------------|-----------------------------------------|-------------------------------------------|------------------|--|--|--|
| Veterence Manager Cadget     V       USER SETTINGS FOR REFERENCE MANAGER     WORD ADD-IN (WINDOWS ONLY)       EMAIL ME WHEN     Use your e-mail and the next API Key to login into the Word add-in for reference manager       Steet All     Cerepterate new key       3 folder is shared with me     X60HB-JSW7R-SFC6G-LOXLA     Cerepterate new key       5 Generate new key     To start using the Word Add-in just click the download button, make sure Word is closed, and launch the installet     Cerepterate new key       REFERENCE DISPLAY     SELECT AN INSTITUTION     Image: Country       9 show Altmetric badges     Filter Institutions       1 Show Open Acess links     Vent       Vent     Country       Abebooks     Nane       Country     Abebooks     Na       Actorn Memorial Library     Us / MA                                                                                                    | 2. Click the Download Word Add-In       | ) button. 🖲                               |                  |  |  |  |
| USER SETTINGS FOR REFERENCE MANAGER         EMAIL ME WHEN       WORD ADD-IN (WINDOWS ONLY)         © Select All       Use your e-mail and the next API Key to login into the Word add-in for reference manager         © A folder is shared with me       © Generate new Key         © start using the Word Add-in just click the download button, make sure Word is closed, and launch the installer.       © Generate new Key         New Items are added to my group folders       © start using the Word Add-in just click the download button, make sure Word is closed, and launch the installer.         EREFERENCE DISPLAY       SELECT AN INSTITUTION         © Show Almetric badges       Image: Show Open Acess links         © Show Open Acess links       Name         Country       Abebooks         Acton Memorial Library       US / MA                                                                                                    | 3. Use the Microsoft Word add-in fo     | or convenient in-line writing and citing. |                  |  |  |  |
| <ul> <li>Select All</li> <li>A folder is shared with me</li> <li>Someone comments on one of my references</li> <li>New items are added to my group folders</li> <li>REFERENCE DISPLAY</li> <li>Sohow Altmetric badges</li> <li>Show Open Acess links</li> <li>Use your e-mail and the next API Key to login into the Word add-in for reference manager</li> <li>Image: Someone comments on one of my references</li> <li>Show Open Acess links</li> <li>Use your e-mail and the next API Key to login into the Word add-in for reference manager</li> <li>Image: Someone comments on one of my references</li> <li>Show Open Acess links</li> <li>Use your e-mail and the next API Key to login into the Word add-in for reference manager</li> <li>Image: Someone comments on one of my group folders</li> <li>Image: Someone comments on the open addition of the Word Add-in pust click the download button, make sure Word Is closed, and launch the installer.</li> <li>Image: Someone Comments on the open addition of the Word Add-in pust click the download button, make sure Word Add-in (Image: Someone Comments on the open addition of the Word Add-in pust click the download button, make sure Word Add-in (Image: Someone Comments on the open addition of the Word Add-in pust click the download button, make sure Word Add-in (Image: Someone Comments on the open addition of the Word Add-in pust click the download button, make sure Word Add-in (Image: Someone Comments on the open addition of the Word Add-in (Image: Someone Comments on the open addition of the Word Add-in pust click the download button, make sure Word Add-in (Image: Someone Comments on the open addition of the Word Add-in pust click the download button, make sure Word Add-in (Image: Someone Comments on the open addition of the open addition of the open addition of the open addition of the open addition of the open addition of the open addition of the open addition of the open addition of the open addition of the open addition of</li></ul> | USER SETTINGS FOR REFERENCE MANAGER     |                                           | ו 🔍              |  |  |  |
| A folder is shared with me   Someone comments on one of my references   New items are added to my group folders     REFERENCE DISPLAY   Show Attractive badges   Show Open Acess links     T   Filter institutions   Name   Country   Abebooks   Name   Country   Abebooks   Na   Acton Memorial Library   US / MA                                                                                                    |                                         |                                           |                  |  |  |  |
| Someone comments on one of my references     To start using the Word Add-in just click the download button, make sure Word is closed, and launch the installer.     Image: Comments on one of my references       New items are added to my group folders     SELECT AN INSTITUTION     Image: Comments on one of my references       Show Attractive badges     SELECT AN INSTITUTION     Image: Comments on one of my references       Show Open Acess links     Titler institutions     Country       Abebooks     Name     Country       Abebooks     Na     Acton Memorial Library     US / MA                                                                                                    |                                         | , , , , , , , , , , , , , , , , , , , ,   |                  |  |  |  |
| New items are added to my group folders      Download Word Add-in      Download Word Add-in      Output      Show Altmetric badges      Show Open Acess links      T     Filter Institutions      Name      Country      Abeooks      NA      Acton Memorial Library      US / MA                                                                                                    |                                         |                                           | Generate new key |  |  |  |
| Image: Show Attmetric badges     T     Filter Institutions       Show Open Acess links     Name     Country       Abebooks     NA       Acton Memorial Library     US / MA                                                                                                    | New items are added to my group tolders |                                           |                  |  |  |  |
| Show Open Acess links           Name         Country           Ababooks         NA           Acton Memorial Library         US / MA                                                                                                    | REFERENCE DISPLAY                       | SELECT AN INSTITUTION                     |                  |  |  |  |
| Name     Country       Abebooks     NA       Acton Memorial Library     US / MA                                                                                                    | -                                       | Filter Institutions                       |                  |  |  |  |
| Acton Memorial Library US / MA                                                                                                    | Show Open Acess links                   | Name                                      | Country          |  |  |  |
|                                                                                                    |                                         | Abebooks                                  | NA               |  |  |  |
| Albris NA                                                                                                    |                                         | Acton Memorial Library                    | US / MA          |  |  |  |
|                                                                                                    |                                         | Alibris                                   | NA               |  |  |  |

Reference Manager features vary by Article Galaxy subscription level.

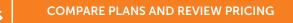

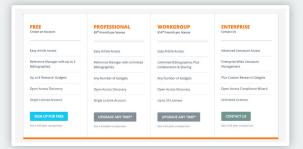

#### CONTACT CUSTOMER SUPPORT

customersupport@reprintsdesk.com | +1 (310) 477-0354 | reprintsdesk.com

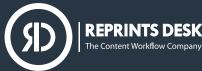

© 2019 Reprints Desk, Inc., A Research Solutions, Inc. Company - All Rights Reserved.